# L'application **CCAPWifi360 Comment ça fonctionne?**

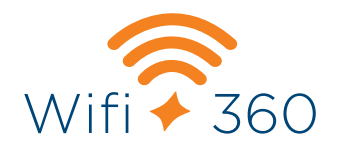

## COMMENCEZ PAR **IDENTIFIER VOTRE SITUATION** PARMI LES OPTIONS SUIVANTES (A OU B) :

Le service de Wifi 360 n'est pas encore installé à la maison et vous attendez la visite du technicien de la CCAP.

**A**

**Avant la visite du technicien** à la maison, téléchargez l'application **CCAPWifi360** sur votre téléphone mobile. Rendez-vous dansl'App Store ou sur Google Play.

Une fois téléchargée, vous êtes prêts à la configurer. Demandez au technicien qui sera sur place de vous accompagner au moment de l'installation.

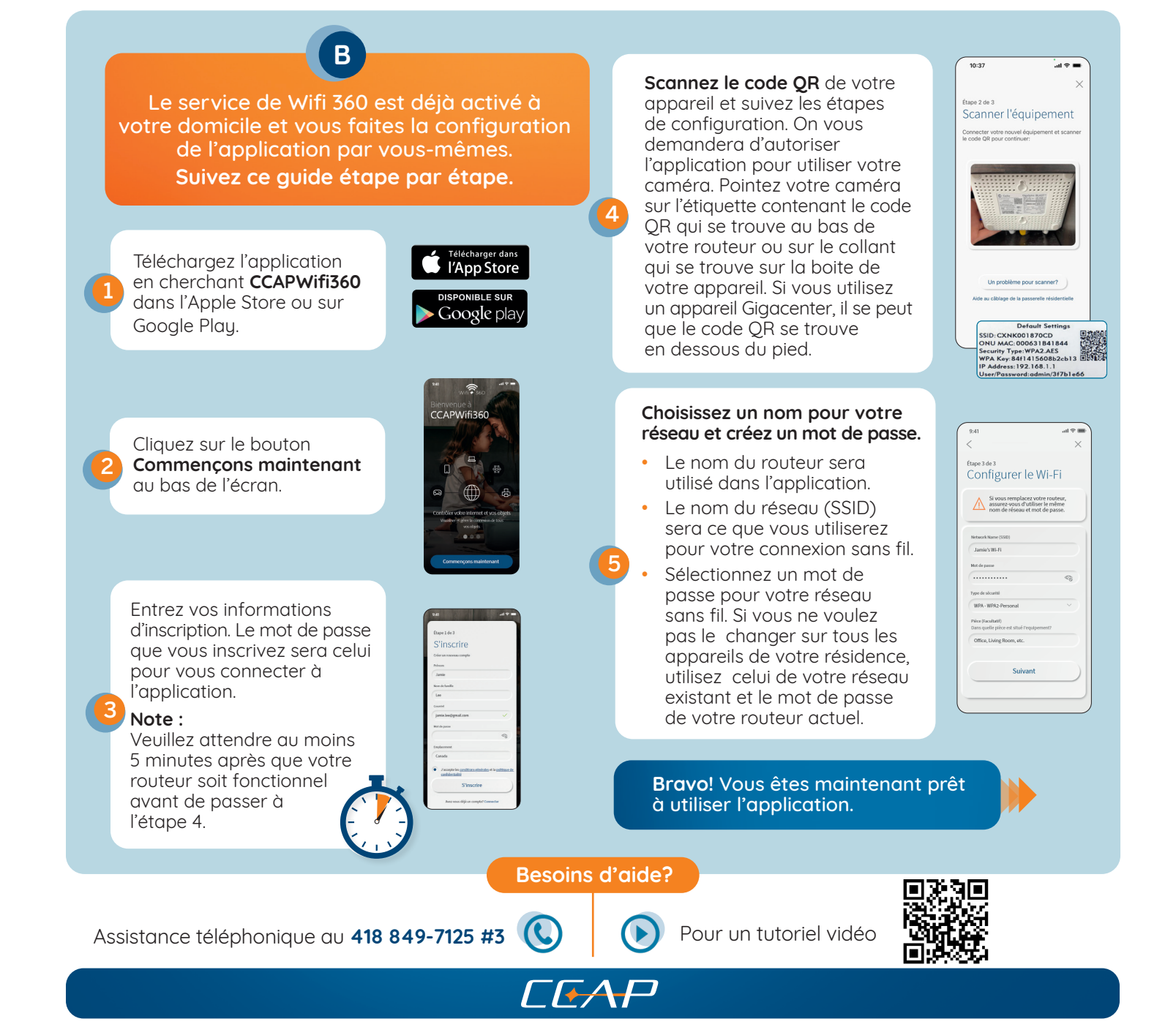

## TABLEAU DE BORD ET FONCTIONS PRINCIPALES

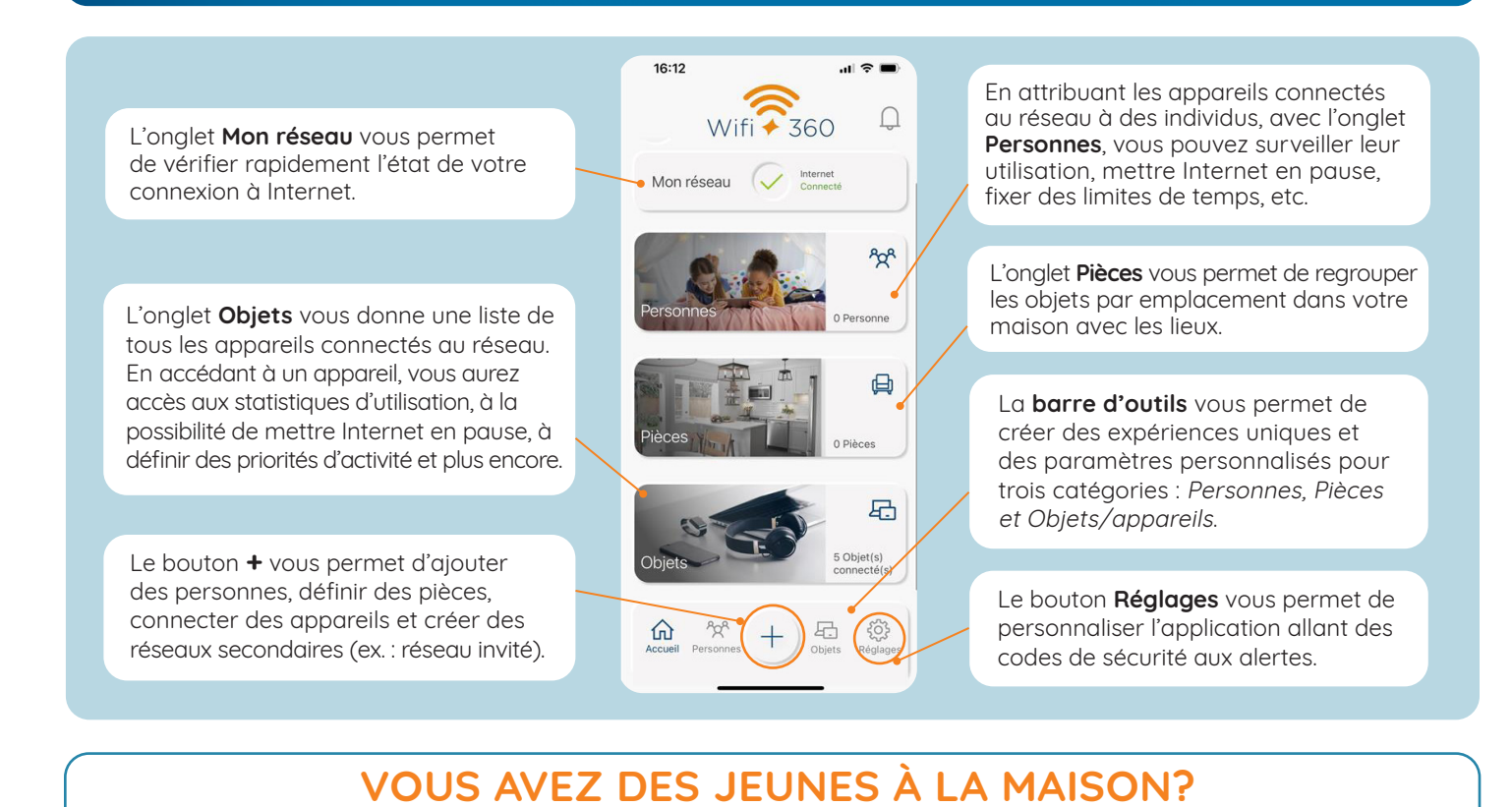

# AYEZ LA CONSCIENCE TRANQUILLE EN AJOUTANT L'OPTION Parents + Communiquez avec nous pour vous abonner au service de contrôle parental avancé.

#### **Options disponibles**

#### **Établir une priorité réseau et un horaire**

Permet d'établir une priorité à certains appareils sur le réseau en fonction du trafic\* ou des appareils et d'établir un horaire selon les heures et les jours de la semaine.

> **Ex. : En semaine, prioriser les appareils du travail plutôt que les jeux vidéo. Votre connexion Internet sera donc utilisée à son plein potentiel.**

\*La priorité de trafic hiérarchise les activités effectuées sur le réseau Internet. Ex. : Travail – Jeux – Navigation Web.

#### **Comment faire?**

- 1. À partir du tableau de bord principal, cliquez sur Mon réseau et sélectionnez votre réseau primaire.
- 2. Cliquez sur le dernier onglet de la liste Priorité réseau.
- 3. Activez le bouton Mes priorités.
- 4. Choisissez entre Établir de nouvelles priorités de trafic ou Définir les priorités des appareils.

### **Ajout de restrictions**

Possibilité de restreindre l'accès à du contenu pour des appareils en particulier.

Les restrictions peuvent être regroupées par catégorie ou peuvent s'adresser à une application ou un site en particulier.

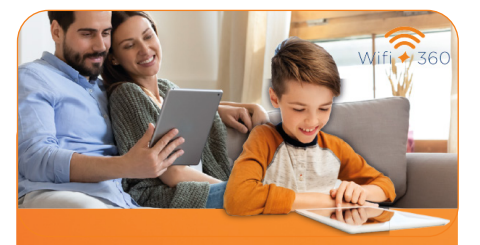

**Ex. : Bloquer le contenu à caractère violent sur la tablette qu'utilise votre petit Elliot qui a 7 ans.** 

Rendez-vous dans le profil de la personne et cliquez sur Restrictions pour bloquer certains accès.

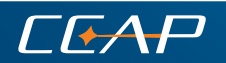

418.849.7125 | ccapcable.com | **118.849.7125** | ccapcable.com | **118.849.7125** | ccapcable.com | **118.129.12022**